# The X10 Firmware Release Note (R1759)

- (1) Release date : February 25th of 2014
- **(2)** Version of updated firmware : R1759
- (3) Refer to the below for updated contents to R1759 from previous version R1754 and R1692

## 1 The right message may come out after updating with new firmware

In case that there is some error in song table or index of your X10 MusicDB, the right message will come out during booting or during use, after updating new firmware. To clear the error, please run 'Recovery' function at MusicDB of SETUP menu.

**X** NOTE: 1) Go to SETUP -----> Run 'Recovery' -----> Go to Browser and import the Recovery folder which was created in the hard disk during 'Recovery' run. Album

MusicDB is invalid ! Please run MusicDB Recovery

Note : 2) Most of error in DB like 'index or song table problem' will be fixed via 'Recovery' run. But, the problems in hard disk like 'file system error or bad sector', etc can NOT be handled by firmware. For this problem, we recommend trying to fix it by PC solution or formatting, etc. Backup data will be very helpful in this case.

## 2 Album name structure in the DB after CD ripping or file(folder) importing to DB

**2-1)** If you rip the CD containing tracks of one same artist, the structure of album name created in the MusicDB is 'Album name / artist name'. We programmed like this to prevent multiple albums (with same name) from merging to one album.

<NOTE> Same rule to the the folder containing tracks of one same artist.

**2-2)** If you rip the CD containing tracks of over two different artists, the album name structure in the DB will be 'Album' after CD ripping.

<NOTE> Same rule to the folder containing tracks of over two artists.

## 3 <u>Cleared the bug that special character like apostrophe(') in metadata makes the</u> function of CD ripping and import to DB impossible.

4 <u>Cleared the bug that the metadata of the original music files (FLAC file only) in the</u> USB memory stick is changed, after running 'import to DB' function with the files.

## 5 Improvement for network connection

5-1. Micro adjustment of code related to WiFi detection during booting We adjusted some code related to WiFi detection during booting.

5-2. Complete change of adding networked devices and shared folder based on Samba

We changed completely the method to connect the networked devices and shared folders which are connected to the X10 via same network. When you need sharing based on Samba, you can add also the shared folder to be authenticated by user name and password. Also, the functions of adding, removing and editing of the shortcut for each shared folder are available.

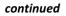

Browser

**X** How to add

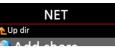

1) Go to Browser and click 'NET' when network is enabled

1

| VIEI                                                                                                    | State Share                                      | 2) Click 'Add share' and the below screen shows                                                                                                    |
|----------------------------------------------------------------------------------------------------|--------------------------------------------------|----------------------------------------------------------------------------------------------------|
| Add Network Server Workgroup Server User Name Password Share                                               | 3) Click the Server(Wo<br>and server like below  | orkgroup\Server), then you may get workgroup                                                                                                    |
| Nick Name<br>OK Cancel NUM                                                                                 |                                                  |                                                                                                    |
| Workgroup<br>COCKTAILAUDIO<br>WORKGROUP                                                                    | Server<br>EUNBI-PC<br>USER-PC                    | ※ For example, you selected 'WORKGROUP'<br>and 'USER-PC'                                                                                                    |
|                                                                                                    |                                                  | Then, the below picture will show up.                                                                                                    |
| Add Network                                                                                                | Name will be filled wit<br>name in case that use | filled with 'guest' as default. But, normally User<br>th 'user name input lastly. You may delete user<br>r name wasn't set for the server.<br>the Share, and click it. Then the shared folders |
| Share                                                                                                    | 5) Select the folder th                          | at you want to add                                                                                                    |
| DXD sample file<br>Music<br>Share Test<br>Slide Show test<br>Users                                         |                                                  | elected 'Music' folder. Then, the below screen<br>'Nick Name'. The very 'Nick Name' will be listed<br>networked folder.                                                                        |
| Add Network                                                                                                | 7) You can change the                            | e nick name (Music) freely as you want.                                                                                                    |
| Server WORKGROUP\USER-PC<br>User Name guest<br>Password<br>Share Music<br>Nick Name Music<br>OK Cancel NUM | ※ Same nick names of                             | can't be used.                                                                                                    |
| NET<br>▲ Up dir<br>Add share<br>Music                                                                      | 9) Now, you may sele<br>folder.                  | ct 'Music' folder and click it to play the files in the                                                                                                    |
| <b>※</b> How to edit and remo                                                                              | ve                                               |                                                                                                    |
| NET<br>Remove Share<br>Add Share<br>Edit Share                                                             | 11) Press MENU key                               | on any folder listed on the screen.<br>to open popup menu like left picture.<br>an add more shared folder through above                                                                        |
| nued                                                                                                    | 2                                                |                                                                                                    |

## continued

## $\ensuremath{\boldsymbol{\times}}$ Convenient method to input user name that you input previously.

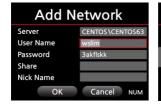

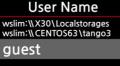

Place the cursor on the User Name and click it. Then, you may see the user name that you input previously.

- 6-2) Text change on MusicDB INFO ('Not Convert Tracks' -----> 'Unconverted Tracks')
- 6-3) Clear the bug that single track is not played at WebInterface
- 6-4) Clear the bug that text is overlapped in the input area for SEARCH function
- 6-5) Removed the transparency for the POPUP window, as some customers don't like it.

For your reference, we attached the Firmware release note of R1754 that we withdrew because of unexpected bug. Please read it also to understand what kind of things were changed from R1692 to R1754.

## Firmware Release Note for R1754

- (1) Release date : December 31st of 2013
- **(2)** Version of updated firmware : R1754
- **3** Refer to the below for updated contents to R1754 from previous version R1692

### 1 Music DB structure improvement

1-1. Artist view, Genre view and Track view were added into SETUP.

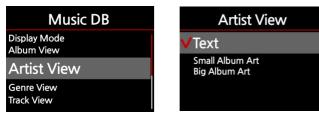

#### 1-2. The problem that two albums with same album name are merged into one album

We added the solution to clear the problem that the two albums with same album name are merged to one album during CD ripping.

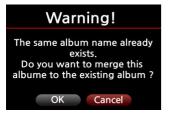

When you try CD ripping, the left question screen will show up if the same album name already exists in the Music DB. Press 'Cancel', then the X10 will show up the CD metadata table again like below. You can change the album name with remote control or keyboard.

#### continued

#### [ CD metadata table ]

| Cold Wind Blows |                  |  |
|-----------------|------------------|--|
| Title           | Cold Wind Blows  |  |
| Artist          | Eminem           |  |
| Album           | Eminem-Recorvery |  |
| Year            | 2010             |  |
| Genre           | Нір-Нор          |  |
|                 | ОК               |  |

3

After changing album name, select OK icon and confirm it. Then it will start ripping the CD.

#### 1-3. Change of Album name structure in Music DB after CD ripping

# Cold Wind Blows

| Title  | Cold Wind Blows  |  |
|--------|------------------|--|
| Artist | Eminem           |  |
| Album  | Eminem-Recorvery |  |
| Year   | 2010             |  |
| Genre  | Нір-Нор          |  |
|        | ОК               |  |

When ripping CD, the Artist name will be attached to Album name like below. After CD ripping, go to Music DB to see album list.

\* Before : Eminem-Recovery

#### 1-4. To name Album with the folder name when importing music files to Music DB

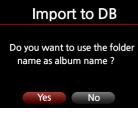

In case that you want to import your digital music collection to X10 Music DB, and if they are classified based on folder names and you want to keep each folder name as album name after importing to the Music DB, this function will be useful.

#### 1-5. 'Copy' or 'Move' option for 'Import to DB' function

| Import to DB                                                   |  |
|----------------------------------------------------------------|--|
| Do you want to move the file,<br>or do you want to copy them ? |  |
| Copy Move                                                      |  |

When you run 'Import to DB' function, the left screen will show up.

X If you select 'Move', the speed of importing to DB will be very fast. But, be careful that the file will not exist in the original

#### 1-6. Track number at the end of title

| Superflu                                                                                       |
|------------------------------------------------------------------------------------------------|
| Personne #1                                                                                    |
| ll faut du tomps #2<br>Ou et avec qui tu m'aimes #3<br>Le meilleur reste a venir #4<br>Elea #5 |

Each track of the ripped album will have original track number at the end of each track (title).

#### 1-7. Selected album output and SORT status output

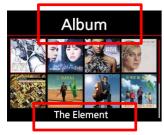

1) On the album view, the text album name of selected album cover only will be displayed on the bottom line.

2) You can understand sorting order via title.

\* Album : Original order

4

\* Album(A ----> Z) : Alphabet order

continued

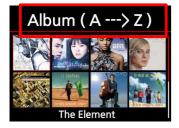

#### 1-8. Change of Display mode

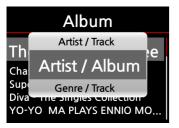

### 2 Photo Slide Show

During playing music, you can do photo slide show.

① Prepare photo files in advance into hard disk or USB memory stick. ② Play a song. ③ Press

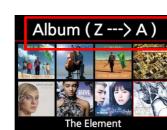

1) We changed 'Discography' to 'Artist/Album'

2) We added 'Artist / Track'

MENU key on the Playing screen. ④ Select 'Slide Show' on the POPUP menu. ⑤ Select the photo file and press OK to start photo slide show. ※ Photo slideshow works in Shuffle, Repeat One

#### 2-1. Slide Show Effect

| Audio                       |
|-----------------------------|
| Speaker Out<br>Gapless Play |
| Slide Show Effect           |
| Slide Show Time             |
| 2-2. Slide Show Time        |
| Slide Show Time             |
|                             |

1

ОК

5 Sec 🕽

Show Time 5 Sec

Effect Time

Audio

Six(6) kinds of slideshow effect are available at SETUP

You can set show time and effect time according to your taste. X Show time : The time required to show one photo. Effect time : The time required to transit one photo to other photo.

## 3 The function to scan for network devices detection

| Browser                                                               | We added 'Scan NET' icon on the Browser to scan the networked                                                                                                  |  |
|-----------------------------------------------------------------------|----------------------------------------------------------------------------------------------------|--|
| 📥 HDD1                                                                | devices based on Samba protocol.                                                                                                    |  |
| <ul> <li>USB1</li> <li>NET</li> <li>UPnP</li> <li>Scan NET</li> </ul> | Press 'Scan NET' icon to scan networked devices, and go into via<br>NET icon to see them.<br>X According to your network situation, it will take some times to |  |

#### continued

### 4 Scroll Speed

| System        | Scroll Speed       | You can make the long text exceeding   |
|---------------|--------------------|----------------------------------------|
| Brightness    | Off                | the screen scroll slowly, fast or stop |
| Auto Shutdown | VLevel 1           | according to your taste.               |
| Scroll Speed  | Level 2<br>Level 3 |                                        |
|               |                    | You can set this option at SETUP.      |
|               |                    |                                        |

5

## 5 To define the keyboard function key(F1 ~ F2) for the X10 remote control key

| F1 : INFO       | F7 : REC         |
|-----------------|------------------|
| F2 : MUTE       | F8 : NOW PLAYING |
| F3 : VOL-       | F9 : SEARCH      |
| F4 : VOL+       | F10 : MENU       |
| F5 : PLAY/PAUSE | F11 : BOOKMARK   |
| F6 : STOP       | F12 : FAVORITE   |
|                 |                  |

## 6 HDD Sleep mode option

| System                       | HDD Sleep        |
|------------------------------|------------------|
| Resume Play<br>Factory Reset | <b>∨</b> Off     |
| HDD Sleep                    | 10 Min<br>20 Min |
| HDD Format<br>NTFS Fix       | 30 Min<br>1 Hour |

7 To go to CD track list screen directly

For HDD sleep mode, you can set time according to your taste. If there is no signal input during set time, X10 HDD will go into sleep mode automatically.

 When you insert CD into X10, the CD track list screen will show up automatically as soon as the X10 recognizes the CD.

## 8 Warning message when trying CD ripping quality change

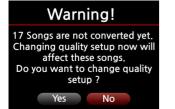

## 9 Time format change

| Time Format |  |
|-------------|--|
| AM/PM       |  |
| ✓24 Hour    |  |
|             |  |

When X10 is still converting the ripped files to the format you selected, the left warning message will show up if you try changing CD ripping quality option at SETUP.

Time format option were changed to AM/PM or 24 Hour like left picture. X Default is 24 Hour format.

## 10 Improvement of Music DB Backup method

We improved the backup function algorithm to do like below.

 It compares the files, albums and cover arts of current Music DB and the backup Music DB.
 If there is discrepancy between current Music DB and the backup Music DB, it will delete the files or albums in the backup Music DB which have discrepancy, and then it will backup the updated parts of the current Music DB into the backup Music DB.

continued

6

## **11** <u>The function to create folder on the Browser</u>

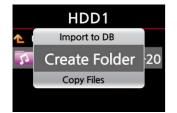

You can make folder on the Browser if needed.

1 Place the cursor inside of HDD or inside of USB on the Browser.

② Press MENU key and select 'Create Folder' on the POPUP menu.

### 12 Playlist bug clear

As you may know, X10 has two types of playlist. One is normal playlist, the other is virtual playlist. For detailed information, refer to the manual. The previous firmware has the bug that the virtual playlist overwrites the normal playlist. We cleared this bug.

# 13 <u>The problem of Album cover art downloading from internet (Google, Amazon, etc)</u>

We cleared this issue.

### 14 Others

- 1) We made the POPUP window transparent with 10%
- 2) Cleared the bug that loading dialog is repeated and fail to go into Simfy menu when user playlist is empty.
- 3) We made German keyboard work properly for typing German characters
- 4) For the users who don't use network(internet), we updated X10 firmware also to use the latest freeDB complete version(FreeDB-complete-20131201). You may get it from our local distributors.
- 5) FreeDB TextCode changes at SETUP will be applied to the CD, even when the CD is still inserted in the CD ROM (You don't need to eject it and insert again)
- 6) Others : We did micro-adjustment of code related to other issues.